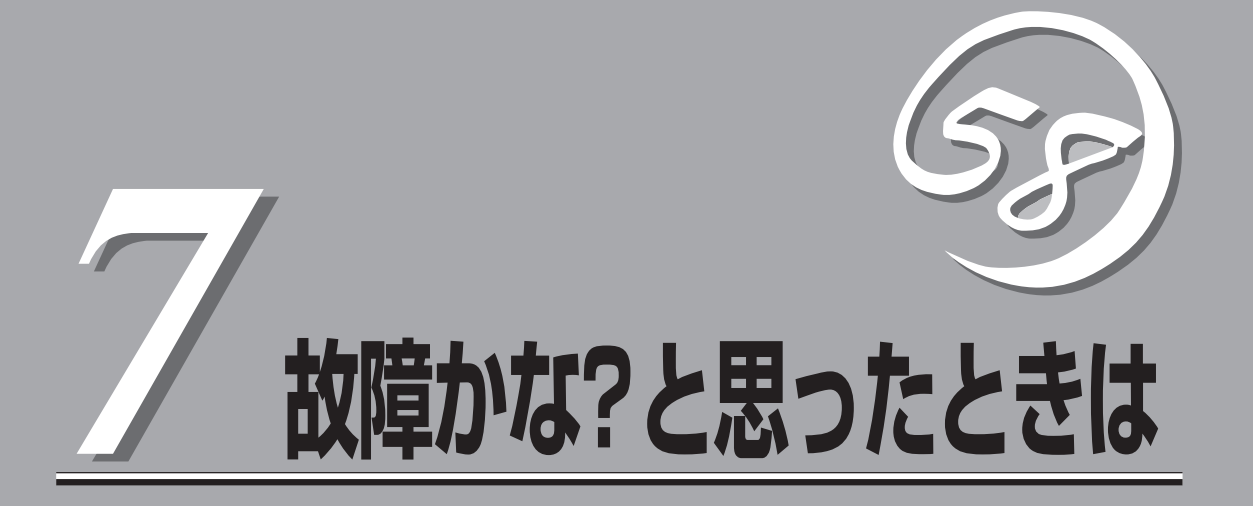

「故障かな?」と思ったときは、修理を依頼する前にここで説明する内容について確認してください。また、 この章では、修理を依頼する際の確認事項やNEC、およびNECが認定する保守サービス会社が提供するさ まざまなサービスについても説明があります。

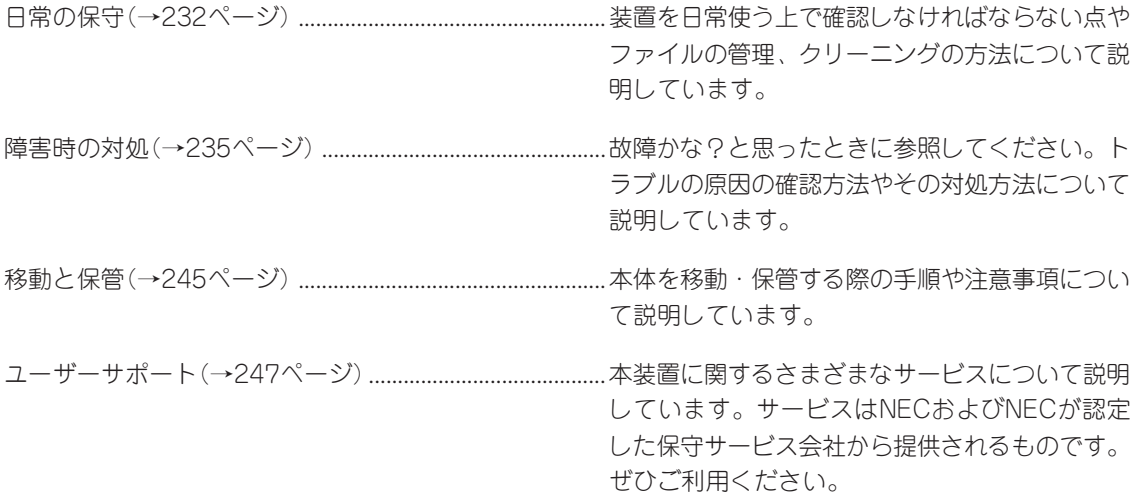

# **日常の保守**

本装置を常にベストな状態でお使いになるために、ここで説明する確認や保守を定期的に行ってくださ い。万一、異常が見られた場合は、無理な操作をせずに保守サービス会社に保守を依頼してください。

# **アラートの確認**

システムの運用中は、ESMPROで障害状況を監視してください。 管理PC上のESMPRO/ServerManagerにアラートが通報されていないか、常に注意するよ う心がけてください。ESMPRO/ServerManagerの「統合ビューア」、「データビューア」、 「アラートビューア」でアラートが通報されていないかチェックしてください。

#### ESMPROでチェックする画面

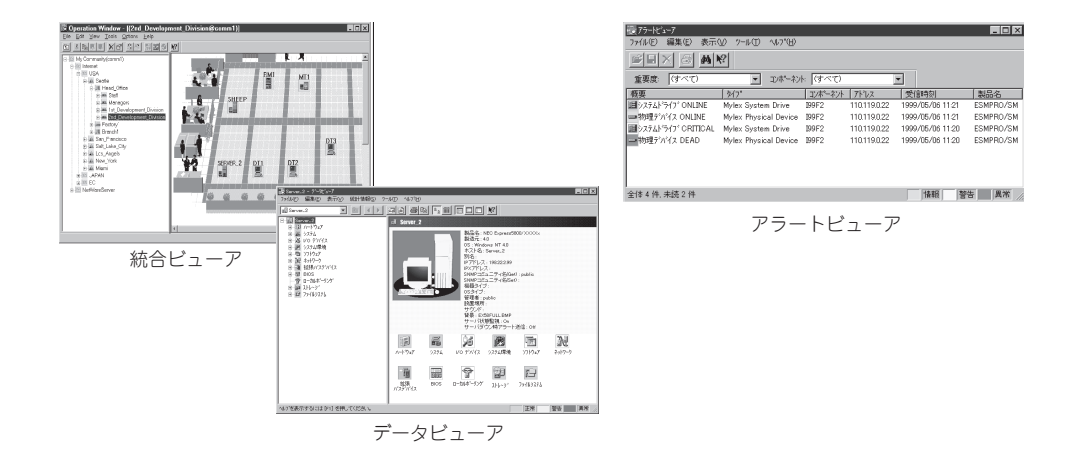

# **ステータスランプの確認**

本体の電源をONにした後、およびシャットダウンをして電源をOFFにする前に、本体前面 にあるランプの表示を確認してください。ランプの機能と表示の内容については2章をご覧 ください。万一、装置の異常を示す表示が確認された場合は、保守サービス会社に連絡して 保守を依頼してください。

# **バックアップ**

定期的に本体に内蔵されているハードディスク内の大切なデータをバックアップすることを お勧めします。Management Consoleを使ったバックアップについては4章をご覧くださ い。

は

# **クリーニング**

本装置を良い状態に保つために定期的にクリーニングしてください。

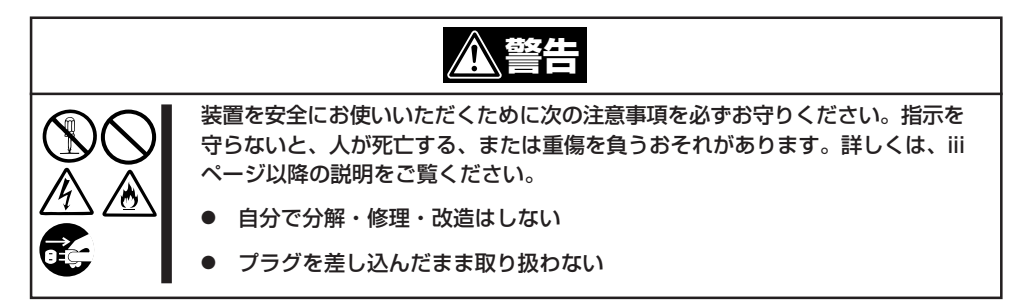

## 本体のクリーニング

本体の外観の汚れは、柔らかい乾いた布で汚れを拭き取ってください。汚れが落ちにくいと きは、次のような方法できれいになります。

- 1. 本体の電源がOFF(POWERランプ消灯)になっていることを確認する。
- 2. 本体の電源コードをコンセントから抜く。
- 3. 電源コードの電源プラグ部分についているほこりを乾いた布でふき取る。
- 4. 中性洗剤をぬるま湯または水で薄めて柔らかい布を浸し、よく絞る。
- 5. 本体の汚れた部分を手順4の布で少し強めにこすって汚れを取る。
- 6. 真水でぬらしてよく絞った布でもう一度ふく。
- 7. 乾いた布でふく。
- 8. 乾いた布で背面にある排気口に付着しているほこりをふき取る。

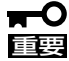

- シンナー、ベンジンなどの揮発性の溶剤は使わないでください。材質のいたみや変色の 原因になります。
	- ⓦ コンセント、ケーブル、本体背面のコネクタ、本体内部は絶対に水などでぬらさないで ください。

## ディスクのクリーニング

CD-ROMなどのディスクにほこりがついていたり、トレーにほこりがたまっていたりすると データを正しく読み取れません。次の手順に従って定期的にトレー、ディスクのクリーニン グを行います。

- 1. 本体の電源がON(POWERランプ点灯)になっていることを確認する。
- 2. DVD-ROMドライブ前面のトレーイジェクトボタンを押す。 トレーがDVD-ROMドライブから出てきます。
- 3. ディスクを軽く持ちながらトレーから取り出す。

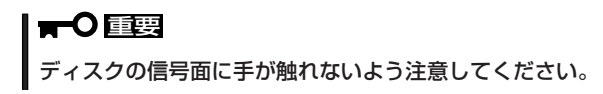

4. トレー上のほこりを乾いた柔らかい布でふき取る。

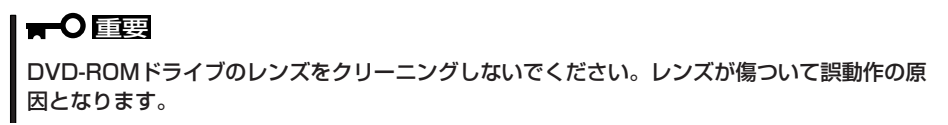

- 5. トレーをDVD-ROMドライブに戻す。
- 6. ディスクの信号面を乾いた柔らかい布でふく。

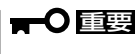

 ディスクは、中心から外側に向けてふいてください。クリー ナをお使いになるときは、専用のクリーナであることをお確か めください。レコード用のスプレー、クリーナ、ベンジン、シ ンナーを使用すると、ディスクの内容が読めなくなったり、そ のディスクをセットした結果、故障したりするおそれがありま す。

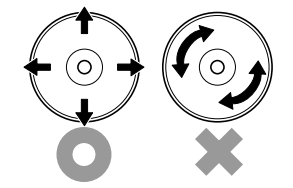

# **オンラインアップデートの実行**

定期的にオンラインアップデートを行ってシステムソフトウェアを最新の状態にしてくださ い。一カ月に一度は実行されることを推奨します。これにより、機能・性能が最良の状態に 保たれます。

詳細は、102ページの「オンラインアップデート」を参照してください。

#### 故 障 か な ? と 思った と き は

# **障害時の対処**

「故障かな?」と思ったときは、ここで説明する内容について確 跳てください。該当することがらがある 場合は、説明に従って正しく対処してください。

# **障害箇所の切り分け**

万一、障害が発生した場合は、ESMPRO/ServerManagerを使って障害の発生箇所を確認 し、障害がハードウェアによるものかソフトウェアによるものかを判断します。 障害発生箇所や内容の確認ができたら、故障した部品の交換やシステム復旧などの処置を行 います。障害がハードウェア要因によるものかソフトウェア要因によるものかを判断するに は、ESMPRO/ServerManagerが便利です。ハードウェアによる障害をさらに切り分けるに は、保守・管理ツールの「システム診断」をご利用ください。システム診断については5章を ご覧ください。

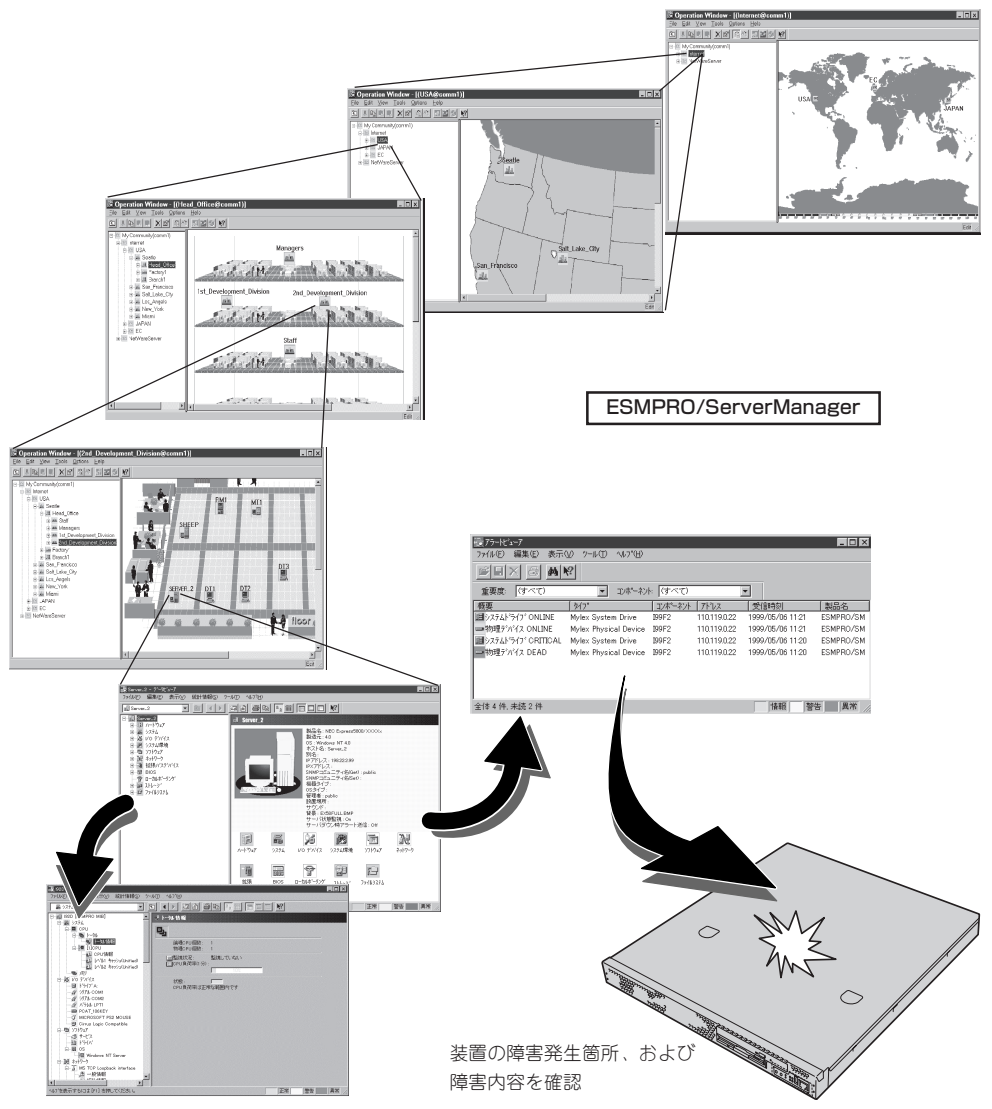

# **エラーメッセージ ~電源ON後のビープ音~**

電源ON直後に始まるPower On Self-Test(POST)中にエラーを検出すると一連のビープ音 でエラーが発生したことを通知します。エラーはビープ音のいくつかの音の組み合わせでそ の内容を通知します。

たとえば、ビープ音が連続して1回、5回、2回、2回の組み合わせで鳴った(ビープコード: 1-5-2-2)ときはプロセッサ未検出エラーが起きたことを示します。

次にビープコードとその意味を示します。エラーが起きたときは、お買い求めの販売店また は保守サービス会社に連絡して保守を依頼してください。

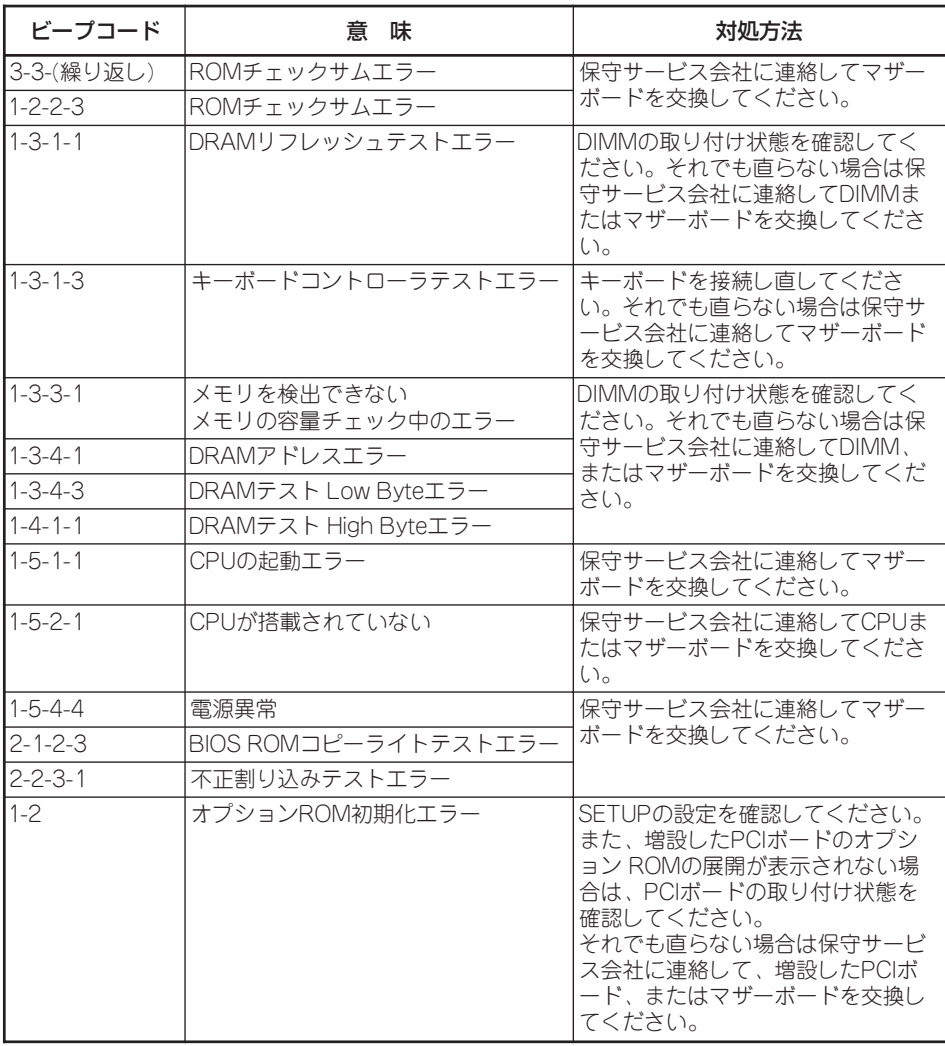

![](_page_5_Picture_5.jpeg)

ピープコード「1-5-4-2」の鳴動は停電や瞬断などによりAC電源の供給が遮断され、システム の再起動が行われたことを通知するものです。異常ではありません。

# **トラブルシューティング**

装置が思うように動作しない場合は修理に出す前に次のチェックリストの内容に従って チェックしてください。リストにある症状に当てはまる項目があるときは、その後の確認、 処理に従ってください。

それでも正常に動作しない場合は保守サービス会社に連絡してください。

## 初期導入時

## 2 システム起動直後に、システムが停止

→ インストール/初期導入設定用ディスクに出力されたログファイルを、テキスト エディタなどで確認してください。ログファイルは、elsetup.log(Linux用)、ま たはlogging.txt(Windows用)です。ほとんどの原因は、パスワードの入力ミス で、この場合は、"Cannot get authentication: root"の文字列がログファイル に出力されます。

![](_page_6_Picture_7.jpeg)

Management Consoleが使用できない1(初期導入時)

- → システムの起動には、数分かかります。念のため5分位経過してから、もう一度 アクセスしてみてください。
- → 初期導入後に、インストール/初期導入設定用ディスクにログファイルが作成さ れていることを確認してください。ログファイルがない場合、正しいインス トール/初期導入設定用ディスクを使用していないか、もしくはインストール/ 初期導入設定用ディスクが壊れています。(注:インストール/初期導入設定用 ディスクは書き込み可の状態で使用してください。)
- → インストール/初期導入設定用ディスクが壊れている場合は、インストール/初 期導入設定用ディスクを再作成する必要があります。再作成の手順は、以下の とおりです。
	- 1. WindowsマシンでMS-DOS(または、コマンドプロンプト)を起動する。
	- 2. バックアップCD-ROMとフォーマット済みのフロッピーディスクをセット する。(以下、CD-ROMドライブをD、フロッピーディスクドライブをAと します)
	- 3. "D:¥Dosutils¥Rawrite -f D:¥nec¥Win¥initinfo¥init\_fd.img -d A"を実行する。
	- 4. 完了。
- → インストール/初期導入設定用ディスクのログファイルに、"completed."の文字 列が出力されていることを確認してください。

"Info: quitting with no change."の文字列が出力されている場合、初期導入設 定でパスワードが入力されていないか、すでに使用済みのインストール/初期導 入設定用ディスクを再度使用しています。(セキュリティ保護のため、一度使用 したインストール/初期導入設定用ディスクからは、パスワードなどの情報は削 除されます)

- → すでに使用済みのインストール/初期導入設定用ディスクを再度使用する場合 は、初期導入の手順からやり直してください。
- → LANポート1にネットワークケーブルが接続されていることを確認してくださ い。LANポート1がeth0、LANポート2がeth1としてOSに認識されます。 また、オプションLANボードを増設した場合、増設したLANボードがeth0とし て認識されます(内蔵のLANボードはeth1とeth2になります)。

### 運用時

![](_page_7_Picture_3.jpeg)

- → 回線がネットワークに接続されていることを確認してください。
- → 装置に設定したアドレスが間違っていないことを確認してください。
- → URLウィンドウでhttps://またはhttp://を指定していることを確認してくださ い。https://またはhttp://を付けずにアドレスを入力すると動作しません。
- → Microsoft Internet Explorer 5.5 SP2 (日本語版)、Microsoft Internet Explorer 6 (日本語版)<推奨>、Netscape Communicator 7.0 以降(日本語 版)を使用してください。
- → Netscapeのコピーがメモリ内に存在するかどうかをチェックしてください。以 前のセッションを正常に終了していない場合があります。

セキュリティモードのレベルが1のときは、 " http:// <本装置のIPアドレスまたはFQDN> :50090"、 レベルが2 (初期状態)のときは、 " https:// <本装置のIPアドレスまたはFQDN>:50453" を指定してください。

→ Management ConsoleをアクセスするURLが間違っていないことを確認してく ださい。特に、Management Consoleのセキュリティモードを変更した場合、 アクセスするURLが変更されますので注意してください。

セキュリティモードのレベルが1のときは、 " https://<本装置のIPアドレスまたはFQDN>:50090 "、 レベルが2 のときは、 " https://<本装置のIPアドレスまたはFQDN>:50453" を指定してください。

→ URLにドメイン名の代わりに、IPアドレスを使用してアクセスしてみてください。

IPアドレスを使用したアクセスが成功する場合は、DNSによる名前解決が正し く行われていないおそれがあります。Management Consoleの[システム]- [ネットワーク]設定から、DNS設定(IPアドレス)に正しいDNSサーバが設定さ れているかを確認してください。

正しいDNSサーバが設定されているときは、Management Consoleの[システ ム]-[名前解決診断]から、指定されたホスト名の名前解決ができるかどうかの 診断を行ってください。名前解決ができない場合は、指定したホスト名がDNS サーバに登録されていないおそれがあります。

- → 以上で問題が解決しない場合は、以下の手順で、本装置へのネットワーク接続 を確認してください。
	- 1. WindowsマシンでMS-DOS(またはコマンドプロンプト)を起動する。
	- 2. "ping ip-address"コマンドを実行する。(ip-addressは、本装置に割り当て たIPアドレスです。)
	- 3. "Reply from ..."と表示される場合、ネットワークは正常です。この場合、本 体にあるのPOWERスイッチを押すことで、システムの停止処理を実行して ください。しばらくするとシステムが停止します。10秒程待ってから、電源 を再度ONにして、システムの起動後にもう一度アクセスしてみてください。
	- 4. "Request timed out"と表示される場合、接続の確認は失敗です。続けて、 他のマシンからもpingコマンドを実行してみてください。
- → 一部のマシンからpingコマンドが失敗する場合は、失敗するマシンの設定の誤 り、または故障です。
- → すべてのマシンからpingコマンドが失敗する場合は、HUBなどのネットワーク 機器の設定を確認してください。ケーブルが外れていたり、電源が入っていな かったりすることがよくあります。ネットワーク機器の設定が誤っていない場 合は、ネットワーク障害の可能性があります。

#### Management Consoleが使用できない3

- □ 認証に失敗する(Authorization Required)
	- → ユーザIDを確認してください。管理者権限でManagement Consoleを使用する 時のユーザIDは、admin(すべて小文字)です。
	- → 初期導入設定において設定したパスワードを確認してください。パスワードの 大文字と小文字は区別されるので注意してください。
- □ 管理者パスワードを忘れてしまった
	- → セキュリティの観点から、管理者用パスワードを無効にするようなスーパーコ マンドは用意されていませんので、システムの再インストールが必要です。 再インストールについては、3章を参照してください。

### すべてのサービスの応答が非常に遅い

- → Management Consoleの[プロキシ]画面の[詳細設定]で、[デバッグログ出力] が「OFF」になっていることを確認してください。本機能は、ネットワーク障害 等が発生した場合の解析のための機能です。「ON」になっていると、応答が遅く なる場合がありますので、通常時は「OFF」に設定してください。
- → Management Consoleを使用して、ネットワーク利用状況を確認してくださ い。正常の値に対して、異常/破棄/超過のいずれかが10%を超える場合は、対 処が必要です。
- → Management Consoleの「システム」ー「CPU/メモリ使用状況」画面で、 CacheBlastのスケジューリングパラメータの値を、いちど既定値に戻してくだ さい。

#### ブラウザアプリケーション(Management Console)から設定した変更内容に更新 されていない

→ 設定を変更したら、[設定]をクリックして、変更を有効にしてください。

## 2 ウィンドウのサイズを変更したり、リロードしたりするとトップ画面に戻ってしまう

→ Netscapeをブラウザとして使用している場合、Netscapeの設定によっては、 ウィンドウのサイズを変えたり、リロードしたりするとトップ画面に戻ること があります。

OSのシステムエラーが発生した場合

→ システムにアクセスできず、本体のディスクアクセスが長く続く場合はシステ ムエラー(パニック)が発生している可能性があります。 パニック発生時にはダ ンプが採取され、その後自動的にシステムが再起動されます。 また、システム 再起動時にシステムエラーの発生がESMPRO/ServerAgentにより検出されま す。

システムエラーの障害調査には/var/crash 配下のファイルすべてと /var/log/messagesファイル、およびksyms -aコマンドを実行して、その結果 をファイルに出力したものを採取する必要があります。 採取の方法は、管理PC (コンソール)から障害発生サーバにログインし、障害発生サーバからFTPで情 報を採取します。情報の採取後は/var/crash配下のファイルはすべて削除可能 です。 削除しない場合、システムエラー(パニック)が発生するたび、前回のダ ンプファイルは自動的に削除されます。

# 2 スケジュールダウンロード機能が正常に動作しない

- → ダウンロードされた結果を「プロパティ」で参照した際に設定エラーが表示され た場合は、不正な設定がされた可能性があります。設定を見直すか、一度すべ て削除してから設定し直してください。それでもエラーが表示される場合は、 保守サービス会社に連絡してください。
- → 時間になってもスケジュールが実行されない場合、同一時刻に複数のスケ ジュールが重なりすぎて、別のスケジュールが終わるのを待っている場合があ ります。特に大きなページなどをダウンロードする場合にはあまり時間を重ね ない方が良いでしょう。また、あまりに実行時間を重ねすぎるとプロキシ機能 に影響を与えて処理が遅くなってしまうことも考えられます。
- → ダウンロードされた結果を「プロパティ」で参照した際に「ページが見つかりませ んでした。」とエラーが出る場合があります。これは本当にページが存在しない 場合以外に、ページ中の1画像が無かった場合などにも表示されることがありま す。

## 本体の電源が自動的にOFFになった

→ 装置の温度が高くなりすぎた可能性があります。通気が妨げられていないか確 認し、装置の温度が下がってから再起動してください。それでも電源がOFFに なる場合は、保守サービス会社に連絡してください。

#### 起動完了ビープ音が定期的に何度も鳴る

→ 一度電源をOFFにして、再起動してみてください。それでも、起動完了ビープ 音が定期的に鳴る場合は保守サービス会社に連絡してください。

#### 管理PCに画面が表示されない

- □ ケーブルは正しく接続されていますか?
	- → ケーブルが接続されていることを確認してください。また、ケーブルが破損し ていないかどうか確認してください。
- □ DianaScopeで正しく設定していますか?
	- → 添付の「EXPRESSBUILDER(SE) CD-ROM にあるDianaScopeオンラインド キュメントを参照して正しく設定してください。それでも表示できない場合 は、保守サービス会社に連絡してください。

フロッピーディスクにアクセス(読み込み、または書き込みが)できない

- □ フロッピーディスクをフロッピーディスクドライブにセットしていますか? → フロッピーディスクドライブに「カチッ」と音がするまで確実に差し込んでくだ さい。
- □ 書き込み禁止にしていませんか?
	- → フロッピーディスクのライトプロテクトスイッチを「書き込み可」にセットして ください。

内蔵デバイスや外付けデバイスにアクセスできない(または正しく動作しない)

- □ ケーブルは正しく接続されていますか?
	- → インタフェースケーブルや電源ケーブル(コード)が確実に接続されていること を確認してください。また接続順序が正しいかどうか確認してください。
- □ 電源ONの順番を問違っていませんか?
	- → 外付けデバイスを接続している場合は、外付けデバイス、本体の順に電源をON にします。
- □ ドライバをインストールしていますか?
	- → 接続したオプションのデバイスによっては専用のデバイスドライバが必要なも のがあります。デバイスに添付のマニュアルを参照してドライバをインストー ルしてください。

3 CD-ROMにアクセスできない

□ DVD-ROMドライブのトレーに確実にセットしていますか?

→ トレーに確実にセットされていることを確認してください。

#### DVD-ROMドライブの回転音が大きい

→ いったん、CD-ROMを取り出し、再度CD-ROMをセットし直してください。 DVD-ROMドライブのオートバランス機構を再度機能させることで、回転音を おさえます。

## インストール/初期導入設定用ディスクの作成について

何らかのエラーによりインストール/初期導入設定用ディスクを作成できない場合の確認事 項と対処方法について説明します。

次のページに進めない

→ 各入力項目が正しくないと次のページに進めません。必要な項目が正しく入力 されていることを確認してください。

![](_page_11_Figure_0.jpeg)

## 2 「パスワードの項目が入力されていません」と表示される

□ 変更前の管理者パスワードをパスワードの項目に入力していますか?

→ 新しい管理者パスワードを入力する場合は変更前の管理者パスワードをパス ワードの項目に入力する必要があります。出荷状態では、同梱の別紙「管理者パ スワード」に記載してある値に設定されています。

### 「サブネットマスクの値が正しくありません」と表示される

- □ 入力した数値に誤りがありませんか?
	- → サブネットマスクは2進数で現した時に、例えば、 11111111.11111111.11111111.11110000
		- のように1が続いてその後に0が続くような値でなければなりません。(この例 の場合は、255.255.255.240)

## 2 ホスト名が設定できない

- □ 入力規則を守っていますか?
	- → 英数小文字「-」、「.」のいずれかで、最初の一文字目は英数小文字のみ。ホスト名 は最大63文字まで、ドメイン名は255文字まででなければなりません。また、 「.」が必ず含まれる省略のないドメイン名を指定してください。

## EXPRESSBUILDER(SE)について

![](_page_11_Picture_12.jpeg)

「EXPRESSBUILDER(SE) CD-ROM」から本装置を起動できない

- → システムBIOSの起動デバイスが正しく設定されていないおそれがあります。正 しく設定できているか確認してみてください。
- → POSTを実行中に「EXPRESSBUILDER(SE) CD-ROM」をセットし、再起動し ないとエラーメッセージが表示されたり、OSが起動したりします。

EXPRESSBUILDER(SE)を実行中、何らかの障害が発生すると、以下のような メッセージが表示されます。メッセージ内容を記録して保守サービス会社に連絡し てください。

![](_page_11_Picture_164.jpeg)

この他にもシステム診断などを実行したときに障害を検出するとエラーメッセージ が表示されます。表示されたメッセージ内容を記録して保守サービス会社までご連 絡ください。

![](_page_11_Picture_19.jpeg)

## 3 メインメニューが文字化けしている

→ コンソールのモードが実際の接続状態と異なっているおそれがあります。LAN 接続またはダイレクト接続(COM B)された管理PCから実行してください。

## マスターコントロールメニューについて

## ? オンラインドキュメントが読めない

- □ Adobe Readerが正しくインストールされていますか?
	- → オンラインドキュメントの文書の一部は、PDFファイル形式で提供されていま す。あらかじめAdobe Readerをインストールしておいてください。

## 3 マスターコントロールメニューが表示されない

- □ ご使用のシステムは、Windows NT 4.0以降、またはWindows 95以降ですか? → 本プログラムは、Windows 95以降またはWindows NT 4.0 以降のオペレー ティングシステム上にて動作させてください。
- □ <Shift>キーを押していませんか?
	- → <Shift>キーを押しながらCD-ROMをセットしますと、Autorun機能がキャン セルされます。
- □ システムの状態は問題ありませんか?
	- → システムのレジストリ設定やCD-ROMをセットするタイミングによってはメ ニューが起動しない場合があります。そのような場合は、CD-ROMの ¥MC¥1ST.EXEをエクスプローラ等から実行してください。

「This program requires Windows Japanese version」というメッセージが表示される

- □ ご使用の環境は正しいですか?
	- → 本製品は、日本語版Windows専用です。オペレーティングシステムが英語バー ジョンの場合、プログラムは起動できませんので、日本語バージョンのオペ レーティングシステムにて動作させてください。

## ? メニュー項目がグレイアウトされている

- □ ご使用の環境は正しいですか?
	- → 実行するソフトウェアによっては、管理者権限が必要だったり、本装置上で動 作することが必要だったりします。適切な環境にて実行するようにしてくださ い。

## ESMPROについて

画面が文字化けしている

→ シリアル接続の管理クライアントから設定作業をする場合は、管理者としてロ グインした後、設定作業を開始する前に環境変数「LANG」を「C」に変更してくだ さい。デフォルトのシェル環境の場合は以下のコマンドを実行することで変更 できます。

#export LANG=C

![](_page_13_Picture_0.jpeg)

# ESMPROで思うように監視できない・動作しない

→ 本体に添付のCD-ROMにあるオンラインドキュメントを参照してください。本 体にインストールされているESMPRO/ServerAgentについては、添付の「バッ クアップCD-ROM:/nec/Linux/esmpro.sa/doc」を参照してください。 ESMPRO/ServerManagerについては、「EXPRESSBUILDER (SE) CD-ROM」内にあります。「EXPRESSBUILDER (SE) CD-ROM」をWindowsマシン にセットすると自動的にメニューが表示されます。メニューからオンラインド キュメントを選択してください。

# **システム情報の確認**

システムのパフォーマンスや負荷状況は、クライアントマシンのWebブラウザからチェック することができます。詳しくは4章を参照してください。

さらに詳しいチェックをする場合は、ESMPRO/SererManager、ServerAgnetを使用しま す。詳しくは5章を参照してください。

![](_page_14_Picture_0.jpeg)

本体を移動・保管するときは次の手順に従ってください。

![](_page_14_Figure_2.jpeg)

- $\blacksquare$ ● フロアのレイアウト変更など大掛かりな作業の場合はお買い上げの販売店または保守 重要� サービス会社に連絡してください。
	- ハードディスクドライブに保存されている大切なデータはバックアップをとっておいて ください。
	- 本装置にはハードディスクドライブが内蔵されています。ハードディスクドライブに衝 撃を与えないように注意して本体を移動させてください。
	- ⓦ 再度、運用する際、内蔵機器や本体を正しく動作させるためにも室温を保てる場所に保 管することをお勧めします。 装置を保管する場合は、保管環境条件(温度:-10℃~55℃、湿度:20%~80%)を 守って保管してください(ただし、結露しないこと)。
- 1. フロッピーディスクやCD-ROMをセットしている場合は本体から取り出す。
- 2. クライアントマシンのWebブラウザからシステムのシャットダウン処理をして電源をOFF (POWERランプ消灯)にする。
- 3. 本体の電源プラグをコンセントから抜く。

は

- 4. 本体に接続しているケーブルをすべて取り外す。
- 5. 本体をラックに搭載している場合は、2章を参照して本体をラックから取り出す。 なるべく複数名で行うことをお勧めします。
- 6. 本体に傷がついたり、衝撃や振動を受けたりしないようしっかりと梱包する。

#### 重要�

輸送後や保管後、装置を再び運用する場合は、運用の前にシステム時計の確認・調整をしてく ださい。

システム時計を調整しても時間の経過と共に著しい遅れや進みが生じる場合は、お買い求めの 販売店、または保守サービス会社に保守を依頼してください。

装置および、内蔵型のオプション機器は、寒い場所から暖かい場所に急に持ち込むと結露が発 生し、そのまま使用すると誤作動や故障の原因となります。装置の移動後や保管後、再び運用 する場合は、使用環境に十分なじませてからお使いください。

# **ユーザーサポート**

アフターサービスをお受けになる前に、保証およびサービスの内容について確認してください。

# **保証について**

本装置には『保証書』が添付されています。『保証書』は販売店で所定事項を記入してお渡しし ますので、記載内容を確認のうえ、大切に保管してください。保証期間中に故障が発生した 場合は、『保証書』の記載内容にもとづき無償修理いたします。詳しくは『保証書』およびこの 後の「保守サービスについて」をご覧ください。

保証期間後の修理についてはお買い求めの販売店、最寄りのNECまたは保守サービス会社に 連絡してください。

- ⓦ NEC製以外(サードパーティ)の製品、またはNECが認定していない装置やインタ  $\blacksquare$ フェースケーブルを使用したために起きた装置の故障については、その責任を負いかね 重要� ますのでご了承ください。
	- ⓦ 本体の上面に、製品の形式、SERIAL No.(号 機番号)、定格、製造業者名、製造国が明記さ れた銘板が貼ってあります。販売店にお問い合 わせする際にこの内容をお伝えください。また 銘板の号機番号と保証書の保証番号が一致して いませんと、装置が保証期間内に故障した場合 でも、保証を受けられないことがありますので ご確認ください。万一違う場合は、お買い求め の販売店にご連絡ください。

![](_page_16_Figure_7.jpeg)

# **修理に出される前に**

「故障かな?」と思ったら、以下の手順を行ってください。

- ① 電源コードおよび他の装置と接続しているケーブルが正しく接続されていることを確認 します。
- ②「障害時の対処(235ページ)」を参照してください。該当する症状があれば記載されてい る処理を行ってください。
- ③ 本装置を操作するために必要となるソフトウェアが正しくインストールされていること を確認します。

以上の処理を行ってもなお異常があるときは、無理な操作をせず、お買い求めの販売店、最 寄りのNECまたは保守サービス会社にご連絡ください。その際に本体のランプの表示や管理 PCのディスプレイ装置のアラーム表示もご確認ください。故障時のランプやディスプレイ によるアラーム表示は修理の際の有用な情報となることがあります。保守サービス会社の連 絡先については、付録B「保守サービス会社網一覧」をご覧ください。 なお、保証期間中の修理は必ず保証書を添えてお申し込みください。

![](_page_17_Picture_6.jpeg)

この製品は日本国内仕様のため、NECの海外拠点で修理することはできません。ご了承く ださい。

# **修理に出される時は**

修理に出される時は次のものを用意してください。

□ 保証書

□ クライアントマシンのWebブラウザに表示されたメッセージのメモ

- □ 障害情報(ネットワークの接続形態や障害が起きたときの状況)
- □ 本体・周辺機器の記録

# **補修用部品について**

本装置の補修用部品の最低保有期間は、製造打ち切り後5年です。

# **保守サービスについて**

保守サービスはNECの保守サービス会社、およびNECが認定した保守サービス会社によって のみ実施されますので、純正部品の使用はもちろんのこと、技術力においてもご安心の上、 ご都合に合わせてご利用いただけます。

なお、お客様が保守サービスをお受けになる際のご相談は、弊社営業担当または代理店で 承っておりますのでご利用ください。保守サービスは、お客様に合わせて2種類用意してお ります。

#### 保守サービスメニュー

![](_page_18_Picture_164.jpeg)

NECでは、お客様に合わせて以下の契約保守サービスを用意しております。

- ⓦ サービスを受けるためには事前の契約が必要です。
- 重要� ⓦ サービス料金は契約する日数/時間帯により異なります。

## ハードウェアメンテナンスサービス

#### 維持保守

定期的な点検により障害を予防します。(定期予防保守) また、万一障害発生時には保守技術者がすみやかに修復します。(緊急障害復旧)

#### 出張修理

障害発生時、保守技術者が出張して修理します。(緊急障害復旧)

#### エクスプレス通報サービス

ご契約の期間中、お客様の本体を監視し、障害(アレイディスク縮退、メモリ縮退、温度異 常等)が発生した際に保守拠点からお客様に連絡します(12月より対応予定)。お客様への連 絡時間帯は、月曜日~金曜日 午前9:00~午後5:00です。

「ハードウェアメンテナンスサービス」または「マルチベンダH/W統括サービス」を契約された お客様は無償でこの保守サービスをご利用することができます。

(お申し込みには「申込書」が別途必要です。販売店、当社営業担当にお申し付けください。)

## オプションサービス

下記のオプションサービスもございますのでご利用ください。

#### 基本サポートサービス

Express5800シリーズのInterSecシリーズを対象に、運用する中で生じる疑問やトラブル 対応といったニーズにお応えするために、以下のサービスを提供します。

- ⓦ インストールされているソフトウェアに関する電話・FAX・電子メールによる問合せ 対応(運用支援、障害解決支援)
- FAQなどの情報提供(問い合わせをする回数によってソフトウェアサポートサービス (5)、または(20)をお求めください。)

以下のサービスは提供するNEC販売店により、名称、内容が異なる場合がございますので、 お確かめの上、ご用命ください。なお、以下のサービスはNECフィールディング(株)が提供 するものです。

#### マルチベンダH/W統括サービス

マルチベンダ製品(本製品+SI仕入製品\*)で構成されるクライアント・サーバ・システムに対 し、下記の形態による修理を行います。

![](_page_19_Picture_131.jpeg)

\* SI仕入製品とは・・・

NECが他社から仕入れ、責任をもってお客様に納入させていただく他社製品のことです。

#### LANマルチベンダ保守サービス

他社製品を含むマルチベンダで構成されるLAN機器(ルータ・HUB・ブリッジなど)につい て、障害原因の切り分けとお客様が選んだ保守方式による障害修復を行います。クライアン トおよびサーバは、本メニュー対象外です。

NEC製のLAN機器は出張修理を行います。

他社製品のLAN機器についても、シングルウインドウでその障害修復(センドバック、予備 機保守など、お客様が選んだ保守方式による)までをフォローします。

#### LAN・ネットワーク監視サービス

お客様が準備したLAN・ネットワーク監視装置を使用し、INS回線経由で監視します。サー ビス内容はネットワークノードの障害監視から、性能監視、構成監視まであります。サービ ス日時は、24時間・365日まで9パターンから選択できます。監視の結果は毎月報告書を発 行します。修理はハードウェアメンテナンスサービスで対応します。

# **情報サービスについて**

本製品に関するご質問・ご相談は「ファーストコンタクトセンター」でお受けしています。 ※ 電話番号のかけまちがいが増えております。番号をよくお確かめの上、おかけください。

ファーストコンタクトセンター TEL. 03-3455-5800(代表) 受付時間/9:00~12:00、13:00~17:00 月曜日~金曜日(祝祭日を除く)

お客様の装置本体を監視し、障害が発生した際に保守拠点からお客様に連絡する「エクスプ レス通報サービス」の申し込みに関するご質問・ご相談は「エクスプレス受付センター」でお 受けしています。

※ 電話番号のかけまちがいが増えております。番号をよくお確かめの上、おかけください。

#### エクスプレス受付センター **TEL. 0120-22-3042**

受付時間/9:00~17:00 月曜日~金曜日(祝祭日を除く)

インターネットでも情報を提供しています。

#### http://nec8.com/

『NEC 8番街』:製品情報、Q&Aなど最新Express情報満載!

#### http://club.express.nec.co.jp/

『Club Express』:『Club Express会員』への登録をご案内しています。Express5800シリー ズをご利用になる上で役立つ情報サービスの詳細をご紹介しています。

#### http://www.fielding.co.jp/

NECフィールディング(株)ホームページ:メンテナンス、ソリューション、用品、施設工事 などの情報をご紹介しています。

![](_page_21_Picture_10.jpeg)